### **ST. JOSEPH HEALTHCARE HAMILTON LOGIN STEPS TO WORKHEALTHLIFE.COM**

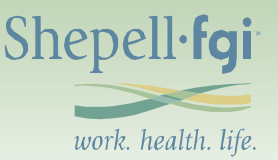

To view the wellness articles and search by topic, Login is not required. If you would like to use the online tools, review overview of support services under "My Services" tab, view EAP orientation videos, or access the manager section Login is required. If this is your first time visiting the site, instructions for registering your Login profile is below.

Visit [www.workhealthlife.com](http://www.workhealthlife.com/) to access the EAP wellness website.

Log on to [www.workhealthlife.com](http://www.workhealthlife.com/)

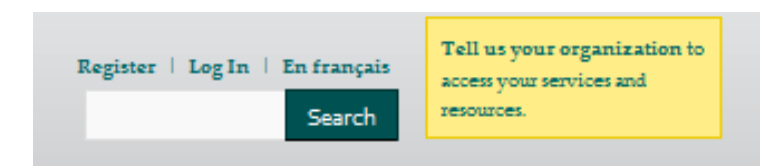

If you have-not already registered your profile, select " Sign Up Now" and follow steps below. If you are already registered select the "Login Now" to access online tools.

## **Step 1:**

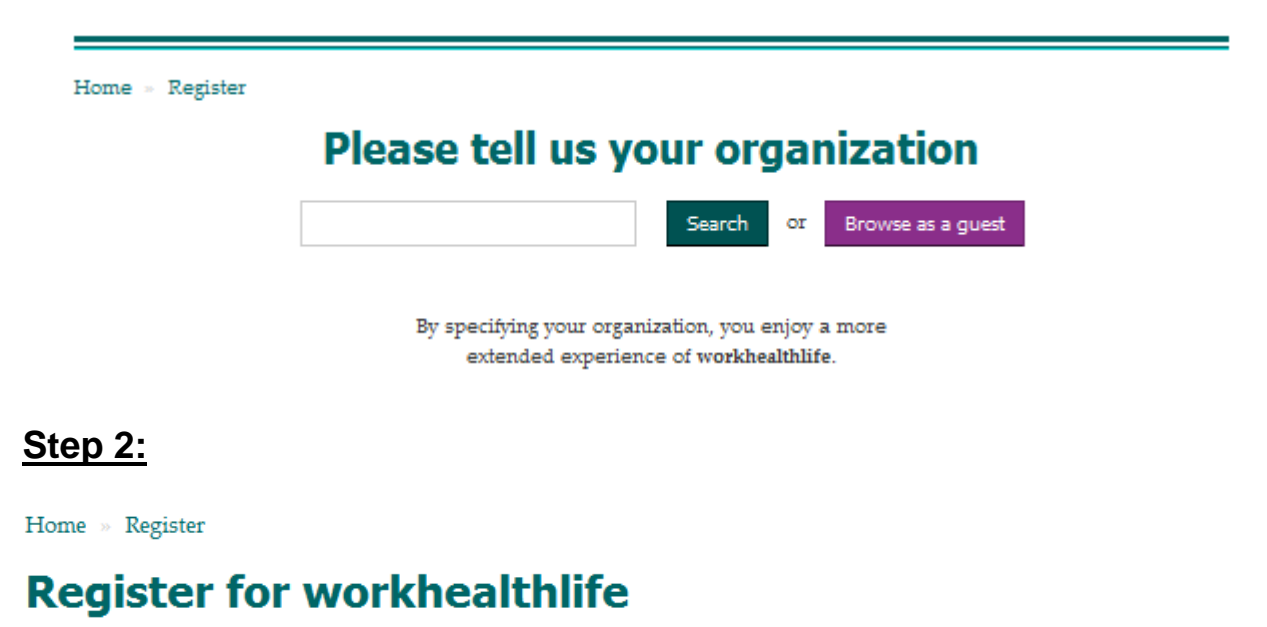

You entered "St. Joseph's Healthcare". The following companies match this.

Please choose your organization below:

#### » ST. JOSEPH'S HEALTHCARE HAMILTON

Includes: ST. JOSEPH'S HEALTHCARE HAMILTON - CHARLTON CAMPUS, ST. JOSEPH'S HEALTHCARE HAMILTON - KING STREET CAMPUS/CAHS. ST. JOSEPH'S HEALTHCARE HAMILTON - WEST 5TH CAMPUS/CMHS.

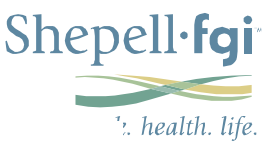

### **Step 3**

Home » Register

Users who specify their company enjoy a more extended experience of workhealthlife

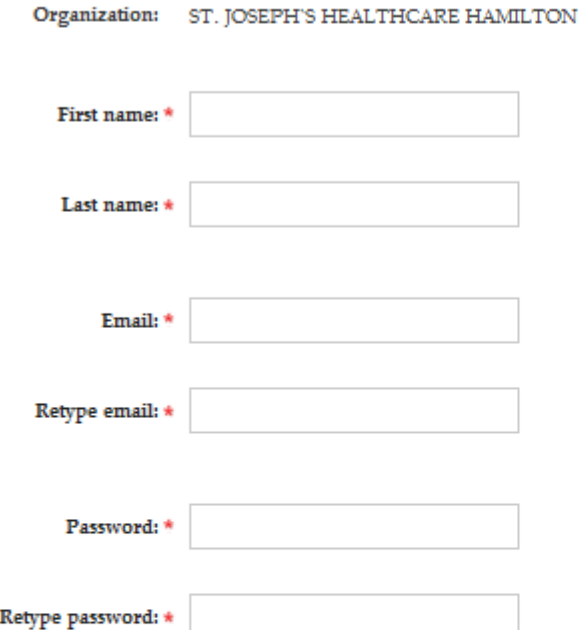

Check all roles that apply to you:

@ I am an employee of ST. JOSEPH'S HEALTHCARE HAMILTON.

1 I am the spouse or a family member of a ST, JOSEPH'S HEALTHCARE HAMILTON employee.

1 I am a manager or people leader of ST. JOSEPH'S HEALTHCARE HAMILTON.

#### **Communications:**

Stay in touch with health & wellness updates, Balance newsletter, interactive events. Join now!

# **Your Registration is now complete.**

**Next time you visit workhealthlife.com, click on the login icon and enter your email/password.**

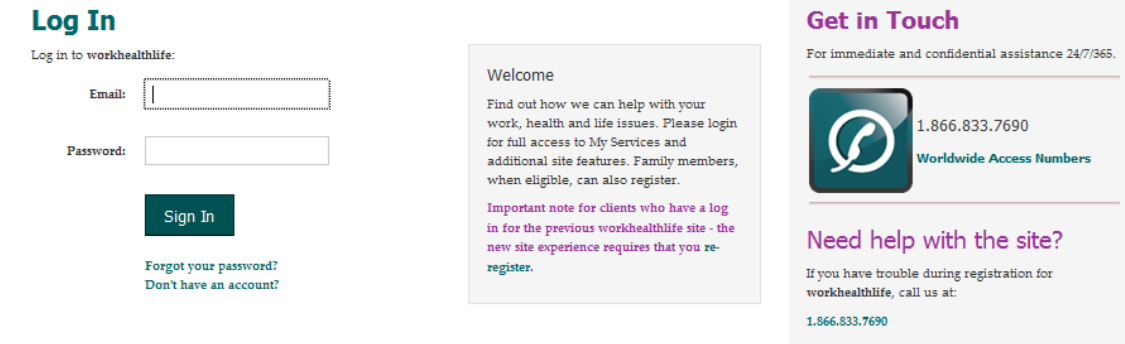

© 2014 Shepell·fgi. Your program may not include all services described on this website, please refer to your benefit material for more information.